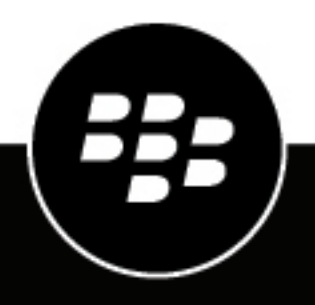

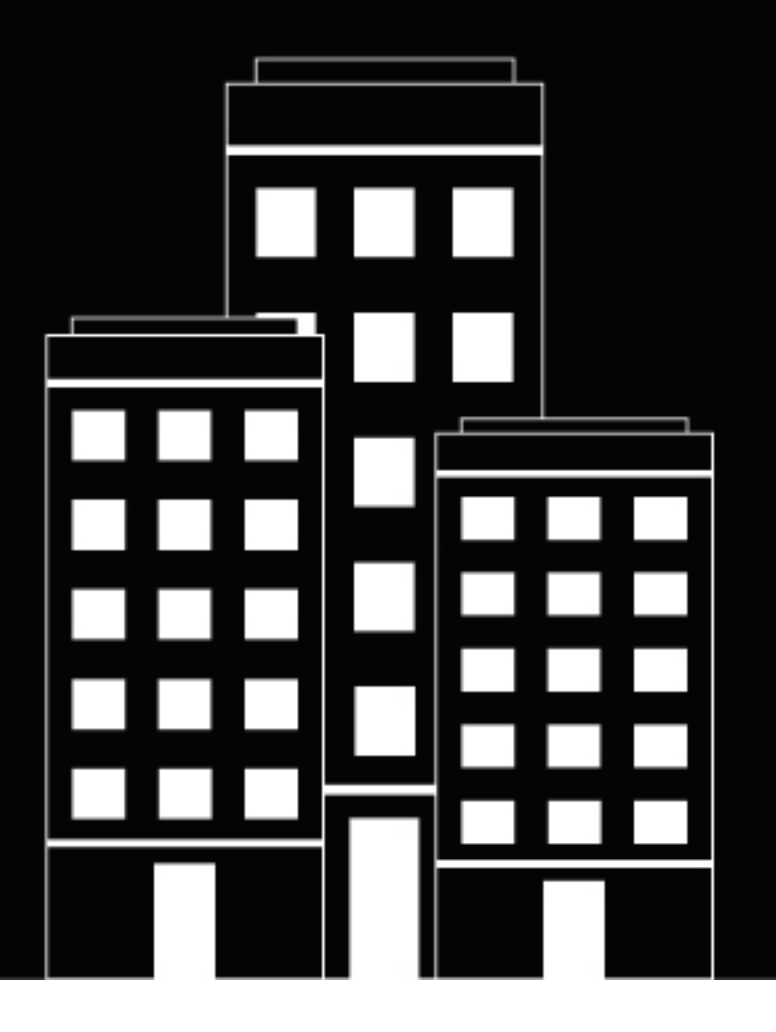

# **BlackBerry AtHoc Guía del usuario de funciones para empresas**

7.7

2019-03-27Z

### **Contents**

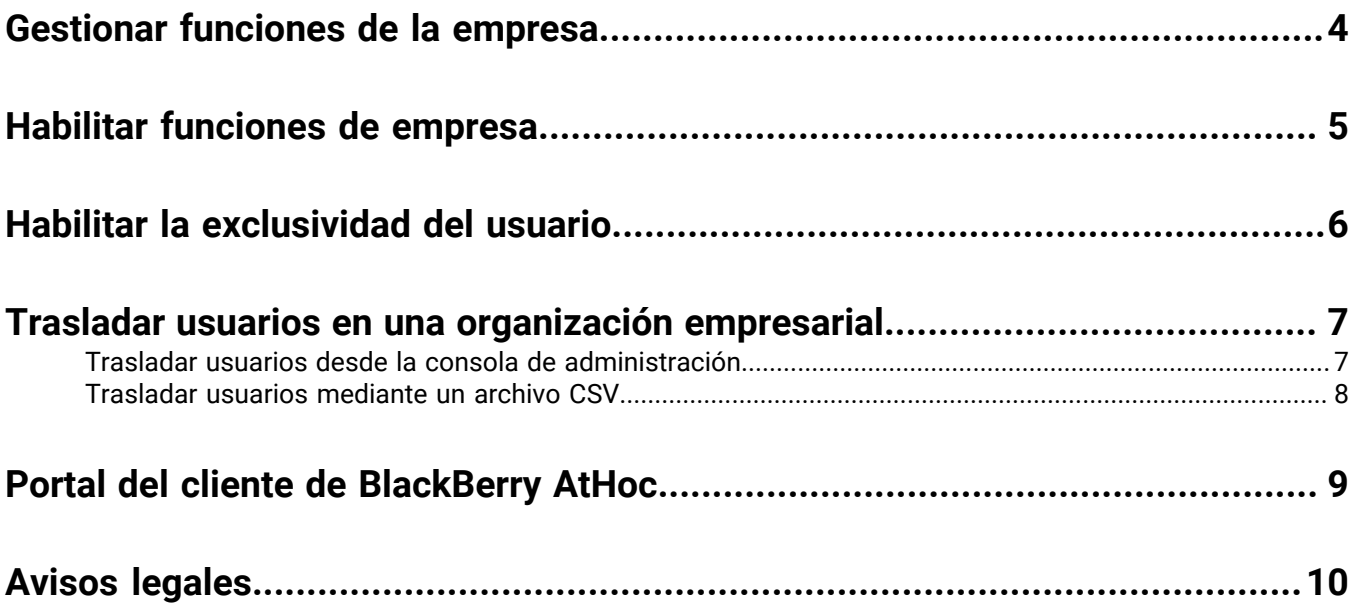

## <span id="page-3-0"></span>**Gestionar funciones de la empresa**

Esta guía describe cómo gestionar las funciones de su organización empresarial dentro del sistema BlackBerry AtHoc.

### <span id="page-4-0"></span>**Habilitar funciones de empresa**

Puede gestionar cuentas de usuario desde la organización empresarial o desde una suborganización si su empresa impone la exclusividad del usuario. Si su empresa impone la exclusividad del usuario, el sistema comprueba que cada nombre de usuario e ID de asignación es exclusivo en la organización empresarial y en las suborganizaciones cuando se crea un nuevo usuario desde la aplicación de escritorio, el autoservicio, el SDK o mediante la consola de gestión de BlackBerry AtHoc. Cuando se impone la exclusividad del usuario, se habilitan los siguientes elementos:

- Una sola aplicación de escritorio para la empresa: el cliente de escritorio está configurado para conectarse a la empresa. El cliente de escritorio buscará usuarios de toda la empresa y se conectará a la suborganización correcta. Si no se encuentra el usuario, se crea uno nuevo en la empresa.
- Una sola URL de autoservicio para la empresa: los usuarios de cualquier suborganización pueden iniciar sesión con la misma URL de autoservicio de la organización empresarial o de la suborganización.
- Registro móvil mediante un código de la organización empresarial: los usuarios pueden registrarse con un dispositivo móvil utilizando el código de la organización empresarial o de cualquier suborganización.
- Importación y exportación de usuarios empresariales: los usuarios se pueden importar a cualquier suborganización directamente desde la organización empresarial; y los usuarios de suborganizaciones se pueden exportar desde la empresa.
- Movimiento de usuarios: los usuarios se pueden trasladar de una suborganización a otra. Puede trasladar usuarios entre suborganizaciones mediante la página Usuarios de la consola de administración o mediante el proceso de importación.

**Note:** El sistema BlackBerry AtHoc no obliga a tener direcciones de correo electrónico exclusivas cuando está habilitada la exclusividad del usuario. Sin embargo, le recomendamos que cada usuario de la empresa y de las suborganizaciones tenga una dirección de correo electrónico exclusiva.

## <span id="page-5-0"></span>**Habilitar la exclusividad del usuario**

- **1.** En la barra de navegación, haga clic en el icono (**Configuración**).
- **2.** En la sección **Básica**, haga clic en **Configuración general**.
- **3.** En la sección **Funciones de empresa**, haga clic en **Comprobar preparación** junto a **Funciones de empresa**. El sistema comprueba la exclusividad del usuario (ningún usuario debe tener el mismo nombre o mappingID).

Si el sistema encuentra usuarios duplicados, se abre la ventana Usuarios duplicados encontrados, que muestra una lista con nombres de usuario, mappingID y organizaciones. Debe modificar cualquier nombre de usuario o mappingID duplicados para habilitar la exclusividad de usuarios.

- **4.** Haga clic en **Exportar a Excel** para descargar y guardar la lista de usuarios duplicados. Una vez actualizados los usuarios duplicados, vuelva a ejecutar la comprobación. Si no encuentra duplicados, aparecerá la casilla Comprobación superada.
- **5.** Haga clic en **Cerrar**  para volver a la página **Configuración general**. El botón Comprobar la preparación se convierte en la casilla de verificación **Habilitar**.
- **6.** Marque la casilla **Habilitar**.
- **7.** Haga clic en **Guardar**.

### <span id="page-6-0"></span>**Trasladar usuarios en una organización empresarial**

La función Trasladar usuarios empresariales permite a os operadores de una organización empresarial trasladar usuarios fácilmente entre las distintas organizaciones de su empresa. Un operador empresarial con permisos de administrador de usuarios empresariales puede trasladar usuarios de la organización empresarial a cualquier organización secundaria, de una de estas a otra, o bien de una organización secundaria a una empresarial. Los operadores empresariales pueden importar usuarios a nivel de empresa para luego trasladarlos a la organización secundaria pertinente.

Los usuarios deben ser únicos en la empresa, así como deben serlo a todas las organizaciones secundarias involucradas en el traslado. Consulte [Habilitar la exclusividad de usuarios](#page-5-0) para obtener más información.

Cuando se traslada a un usuario de organización, las funciones que tuviera en la original quedan anuladas. Si se le vuelve a trasladar a su organización original, sus funciones no se reactivarán. La única excepción son los usuarios empresariales con la función Administrador de la empresa.

Cuando se traslada a un usuario, también lo hacen sus usuarios dependientes.

El historial de los usuarios trasladados se mantiene. Los informes de alerta enviados muestran todos los usuarios afectados que estaban en la organización en el momento de enviarse la alerta.

El estado de un usuario en su organización original (habilitado o deshabilitado) se conserva después del traslado.

Los valores de atributos de los usuarios (por ejemplo, las direcciones de dispositivos personales) se conservan después del traslado, incluso si dichos dispositivos o atributos no están habilitados en la nueva organización.

Cuando se traslada a un usuario fuera de una organización, dejarán de recibir alertas de la misma, ya sean borradores o alertas programadas.

Si desea evitar que el traslado de usuarios entre organizaciones después de haberlos trasladado manualmente mediante la consola de administración o el proceso de importación de CSV, habilite el atributo Impedir traslado del usuario. Esto resulta útil si desea evitar que fuentes de sincronización externas como LDAP o ADSync trasladen usuarios.

#### <span id="page-6-1"></span>**Trasladar usuarios desde la consola de administración**

Los operadores empresariales con permisos de Administrador de la empresa pueden trasladar usuarios entre su empresa y las organizaciones secundarias desde la consola de administración de BlackBerry AtHoc. Puede trasladar hasta 1000 usuarios de una vez. Los usuarios dependientes se trasladan con sus usuarios patrocinadores.

Debe habilitar la exclusividad de usuarios antes de trasladarlos entre organizaciones. Para obtener más información, consulte [Habilitar la exclusividad de usuarios.](#page-5-0)

- **1.** En la barra de navegación, haga clic en **Usuarios**.
- **2.** Haga clic en **Usuarios**.
- **3.** Marque la casilla de verificación situada junto a los usuarios que desee trasladar.
- **4.** Haga clic en **Más acciones** > **Trasladar**.
- **5.** En la ventana **Trasladar usuarios**, seleccione una organización de la lista desplegable **Organización**.

Si algún usuario que esté trasladando tiene habilitado el atributo Impedir traslado del usuario, verá una casilla de verificación marcada por defecto. Al marcarla, esta casilla permite trasladar usuarios independientemente de si el atributo Impedir traslado del usuario está habilitado.

La casilla de verificación Bloquear todos los usuarios tras el traslado está marcada por defecto. Al seleccionar esta opción, la casilla de verificación Bloquear todos los usuarios tras el traslado añade el atributo Impedir traslado del usuario a todos los usuarios. Esto resulta útil para evitar que cualquier fuente de sincronización externa traslade a los usuarios.

**6.** Haga clic en **Trasladar**.

Los usuarios seleccionados se trasladarán a la organización seleccionada. Las funciones que tuvieran los usuarios tener en su organización original quedarán anuladas. Los usuarios empresarial con la función Administrador de la empresa la conservarán.

#### <span id="page-7-0"></span>**Trasladar usuarios mediante un archivo CSV**

Los operadores con permisos de Administrador de la empresa pueden utilizar el proceso de importación y exportación para trasladar grupos de usuarios entre su empresa y las organizaciones secundarias.

Debe habilitar la exclusividad de usuarios antes de trasladarlos entre organizaciones. Para obtener más información, consulte [Habilitar la exclusividad de usuarios.](#page-5-0)

- **1.** En la barra de navegación, haga clic en **Usuarios**.
- **2.** Haga clic en **Usuarios**.
- **3.** Marque la casilla de verificación que aparece junto a los usuarios que desee trasladar.
- **4.** Haga clic en **Más acciones** > **Exportar**.
- **5.** En la ventana **Exportar usuarios**, use el botón **Añadir>** para seleccionar las columnas **Organización** e **Impedir traslado del usuario**.
- **6.** Utilice el botón **Añadir>** para seleccionar cualquier columna adicional que desee incluir en el archivo de exportación.
- **7.** Haga clic en **Exportar CSV**.
- **8.** Guarde el archivo CSV en su sistema local.
- **9.** Abra el archivo CSV en su sistema local.
- **10.**Actualice la columna **Organización** de los usuarios que desee trasladar. También puede añadir más filas para incluir nuevos usuarios y especificar la organización a la que desea añadirlos.
- **11.**Actualice la columna **Trasladar**. Aplique **Sí** a todos los usuarios para impedir que se les traslade a otra organización. Aplique **No** para desbloquear a los usuarios si ya tienen habilitado el atributo **Impedir traslado del usuario**.

**Note:** Al crear usuarios, se habilita la casilla de verificación Impedir traslado del usuario y se crea el usuario. Si un usuario ya pertenece a una organización, el atributo Impedir traslado del usuario se respeta durante la importación. No puede trasladar y luego impedir futuros traslados en el mismo proceso de importación al trasladar usuarios mediante un archivo CSV.

- **12.**Guarde el archivo CSV actualizado.
- **13.**En la consola de administración, haga clic en **Atrás** para volver a la pantalla de administración de usuarios.
- **14.**Haga clic en **Más acciones** > **Importar**.
- **15.**Haga clic en **Examinar** y desplácese hasta el archivo CSV actualizado en su sistema local.
- **16.**Compruebe que las columnas **Organización** y **Impedir traslado del usuario**están seleccionadas en la ventana **Seleccionar columnas a importar**.
- **17.**Haga clic en **Importar**.

Una vez completado el proceso de importación, seleccione **Descargar registro** para ver los resultados.

### <span id="page-8-0"></span>**Portal del cliente de BlackBerry AtHoc**

Los usuarios de BlackBerry AtHoc pueden obtener más información sobre productos de BlackBerry AtHoc u obtener respuestas a preguntas sobre sus sistemas BlackBerry AtHoc a través del portal de clientes:

<https://support.athoc.com/customer-support-portal.html>

El portal también ofrece asistencia mediante formación a través del ordenador, listas de verificación para operadores, recursos de prácticas recomendadas, manuales de referencia y guías del usuario.

## <span id="page-9-0"></span>**Avisos legales**

#### **Copyright © 2019 BlackBerry Limited. Todos los derechos reservados.**

Queda prohibida la copia, divulgación, transferencia o modificación del presente documento sin el consentimiento previo y por escrito de BlackBerry Limited. Si bien se considera que todo el contenido es correcta en el momento de su publicación, se facilita con fines puramente informativos. El contenido está sujeto a cambios sin previo aviso y se proporciona "tal cual", sin garantía alguna, explícita o implícita, incluida sin limitación, una garantía de precisión por parte de BlackBerry Limited. El software descrito en el presente documento se ofrece exclusivamente bajo licencia por escrito, contiene valiosos secretos comerciales e información sensible, y está protegido por las leyes de derechos de autor de los Estados Unidos y otros países. El uso no autorizado del software o su documentación podría conllevar perjuicios civiles y persecución penal.

#### **Marcas comerciales**

ATHOC, el diseño de EMBLEM, ATHOC y su diseño, y el diseño de PURPLE GLOBE, entre otras, son marcas comerciales o marcas registradas de BlackBerry Limited, de sus subsidiarias o filiales, sujetas a licencia, cuyos derechos exclusivos están expresamente reservados. El resto de marcas comerciales pertenecen a sus respectivos propietarios. Se prohíbe a los usuarios el uso de estas marcas sin el consentimiento previo y por escrito de AtHoc o los terceros propietarios de ellas.

Este producto incluye software desarrollado por Microsoft (http://www.microsoft.com).

Este producto incluye software desarrollado por Intel (http://www.intel.com).

Este producto incluye software desarrollado por Broadcom (http://www.broadcom.com).

El resto de marcas comerciales mencionadas en el presente documento pertenecen a sus respectivos propietarios.

#### **Patentes**

Este producto incluye tecnología protegida en virtud de patentes y patentes pendientes.

#### **Contrato de licencia de la solución BlackBerry**

<https://us.blackberry.com/legal/blackberry-solution-license-agreement>

#### **Información del contacto**

BlackBerry AtHoc 311 Fairchild Drive Mountain View, CA 94043 Tel: 1-650-685-3000 Correo electrónico: athocsupport@blackberry.com Página web: http://www.athoc.com